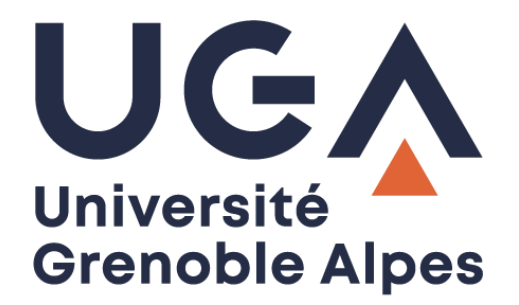

## Service eduroam

Configuration et connexion sur Windows 10

**Procédure à destination des personnels**

## **I. Prérequis**

« Le service [eduroam.fr](http://www.eduroam.fr/) vise à offrir un accès sans fil sécurisé à Internet, aux personnels, et […] aux étudiants, des établissements d'enseignement supérieur et de recherche lors de leurs déplacements. Les utilisateurs d'un établissement membre du projet disposeront d'un accès sécurisé à l'Internet depuis tous les autres établissements membres, et ceci en utilisant leur mot de passe habituel. »

Pour pouvoir accéder à ce service, l'utilisateur doit :

- Disposer d'une **connexion active à internet**, la configuration nécessitant un téléchargement et une authentification sur les serveurs universitaires ;
- Disposer d'un compte de connexion Université Grenoble Alpes (Agalan) et connaître ses **identifiants de connexion** de l'université.

**A savoir** : Si vous disposiez déjà d'une configuration eduroam d'un autre établissement, il se peut que l'installation UGA ne fonctionne pas correctement. Si vous rencontrez des difficultés à l'installation ou la configuration d'eduroam UGA, supprimez d'abord l'ancienne configuration (cf. chapitre III – [Désinstallation\)](#page-6-0).

## **II. Installation**

Pour configurer eduroam sur votre ordinateur, rendez-vous sur<https://cat.eduroam.org/>

Cliquez ensuite sur le bouton « Cliquez ici pour télécharger votre installateur eduroam ».

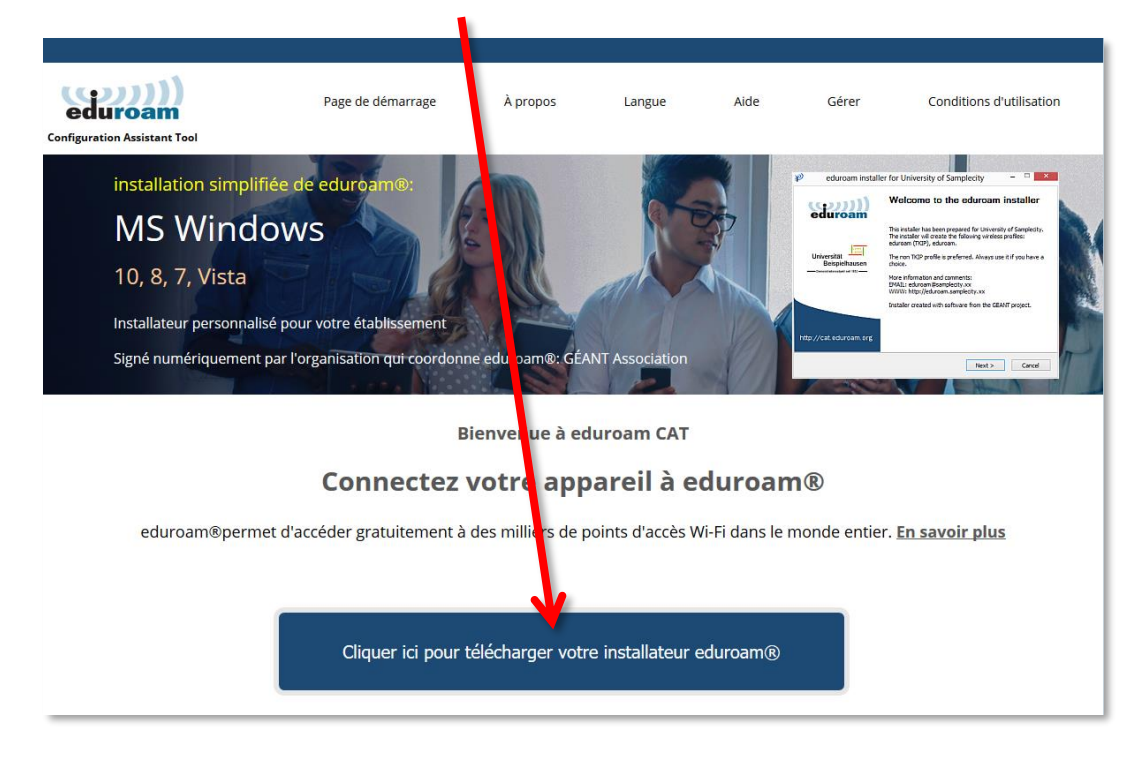

Cliquez sur « Université Grenoble Alpes » (si vous ne parvenez pas à la trouver, tapez « Université Grenoble Alpes » dans le champ de recherche en bas de la fenêtre).

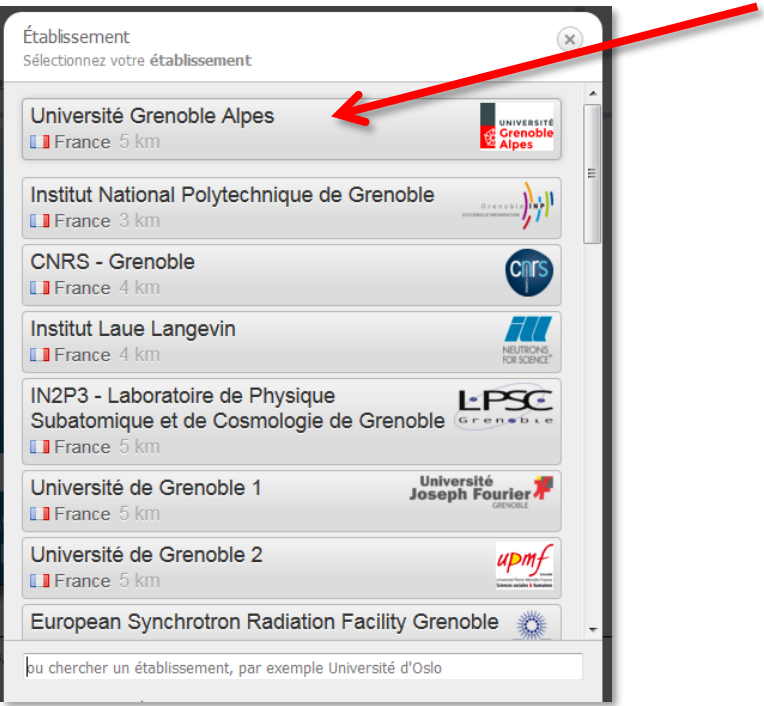

Le site cat.eduroam détecte automatiquement votre système d'exploitation, vous pourrez alors cliquez sur le bouton « Téléchargez votre installateur eduroam MS Windows 10 ». (Si jamais le système d'exploitation ne correspond pas, cliquez sur « Choisissez un autre installateur à télécharger » sous le bouton).

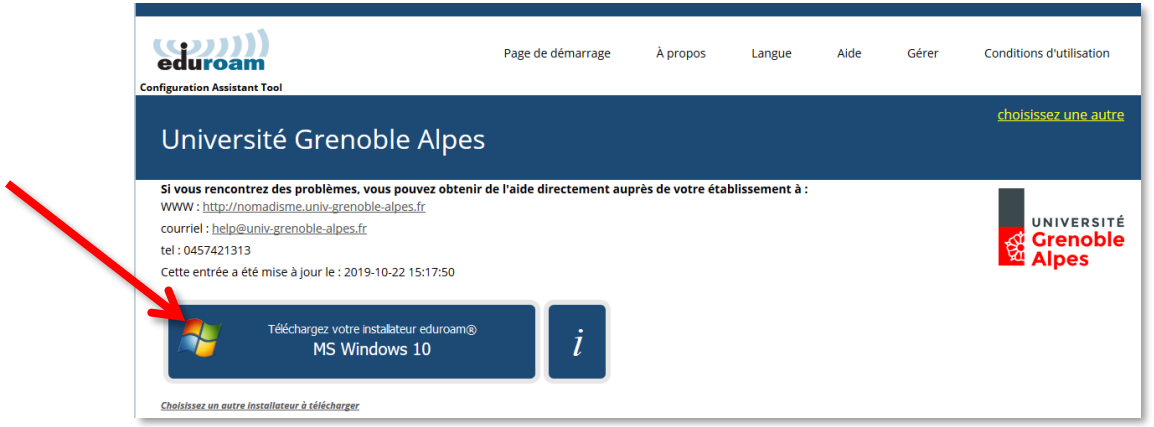

Une nouvelle page s'ouvre, ainsi qu'une fenêtre de téléchargement. Cliquez sur « Enregistrer le fichier ».

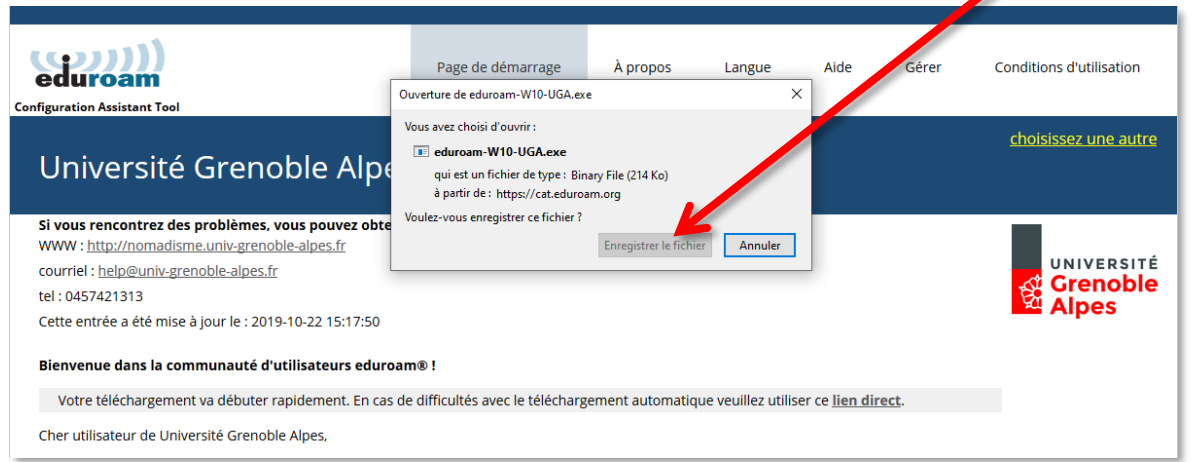

Ouvrez l'exécutable que vous venez d'enregistrer sur votre ordinateur en double-cliquant dessus (par défaut, les téléchargements se trouvent dans le dossier « Téléchargements » de votre ordinateur). Cliquez ensuite sur « Exécuter ».

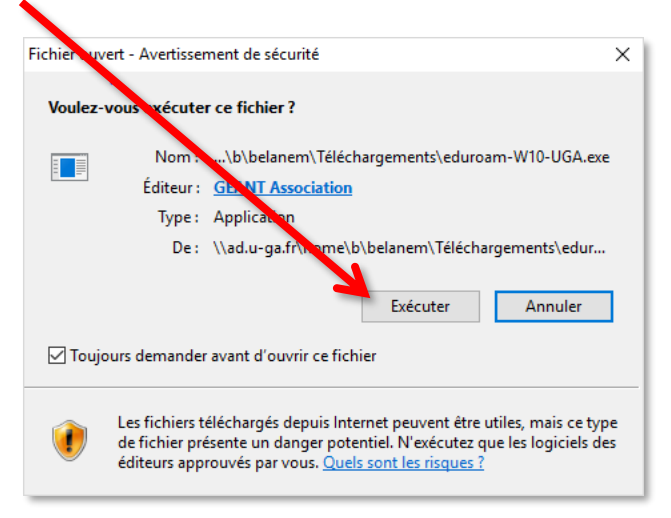

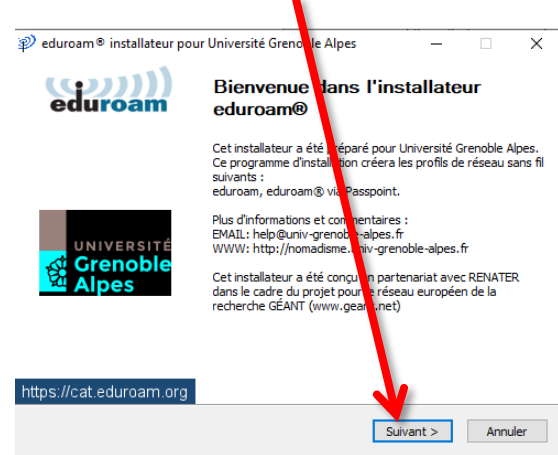

La fenêtre de l'installateur s'ouvre. Cliquez sur « Suivant > ».

Un message d'information s'ouvre. Cliquez sur « OK ».

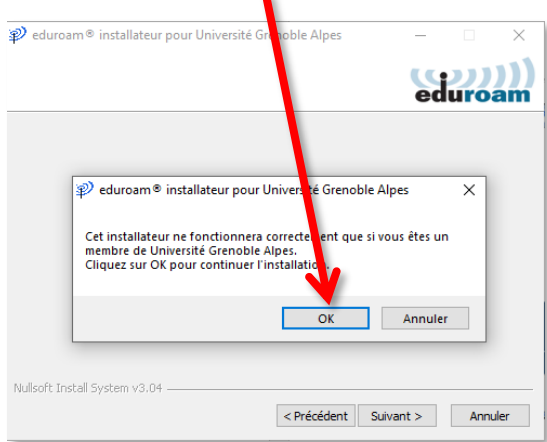

Dans la page suivante, vous devez vous authentifier.

**Attention** : le champ « Nom d'utilisateur » doit être renseigné sous la forme *login***@univ-grenoblealpes.fr** (remplacez « *login »* par votre propre identifiant universitaire, celui que vous utilisez pour vous connecter à votre ordinateur professionnel ou à votre messagerie Zimbra).

Votre mot de passe est à renseigner deux fois (celui de l'université, lié à votre login).

Une fois les champs complétés, cliquez sur « Installer ».

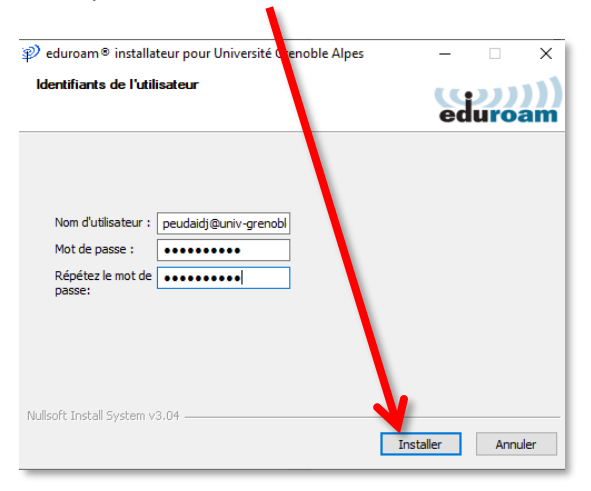

Patientez pendant la configuration d'eduroam.

L'installation est terminée. Cliquez sur « Fin ».  $\overline{\mathcal{P}}$  eduroam® installateur pour U vversité Grenoble Alpes  $\Box$  $\times$ (الارب Installation terminée eduroam s réseaux ont été installés. Les pro Votre sys .<br>Ime est prêt. **UNIVERSIT Grenoble** nas https://cat.eduroam.org Fin

Vous pouvez maintenant vous connecter à eduroam. Pour ce faire, cliquez sur le logo du réseau dans votre barre des tâches, en bas à droite (parfois accessible en cliquant sur la petite flèche), puis sur « eduroam » et le bouton « Connecter ».

**Attention** : le Wi-Fi doit être activé sur votre ordinateur et vous devez être présent physiquement dans un établissement membre eduroam.

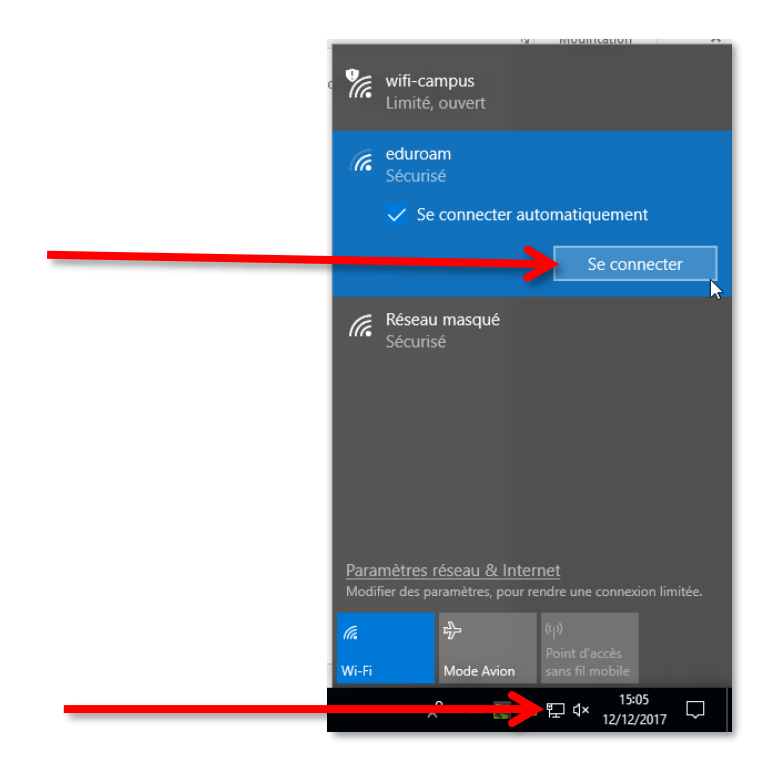

## <span id="page-6-0"></span>**III. Désinstallation**

Windows 10 enregistre les réseaux WiFi auxquels vous vous connectez avec leurs mots de passe et leurs réglages.

Si vous souhaitez empêcher votre ordinateur de vous connecter automatiquement à un réseau particulier, vous devez faire en sorte que Windows 10 l'oubli.

Cliquez sur l'icône réseau dans la barre des tâches.

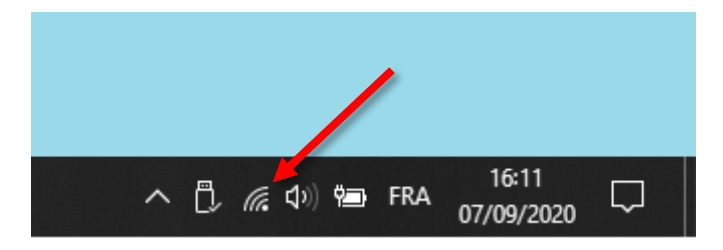

Cliquez avec le bouton droit de la souris sur le réseau sans fil à supprimer et cliquez sur **Oublier**.

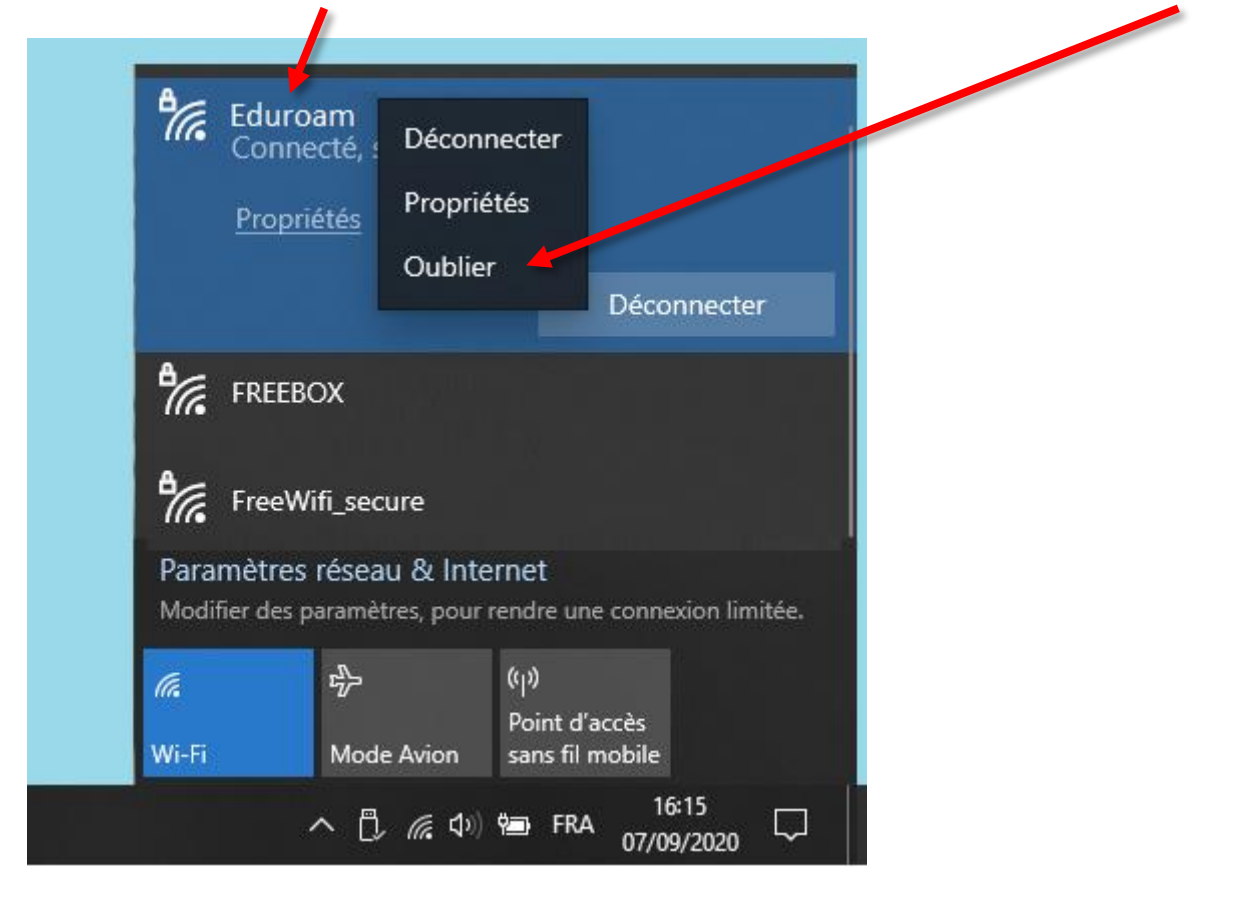

Si vous n'êtes pas à portée du réseau à oublier, vous devez aller dans les paramètres réseau. Cliquez sur le bouton **Démarrer**, sur **Paramètres** et cliquez sur **Réseau et Internet**.

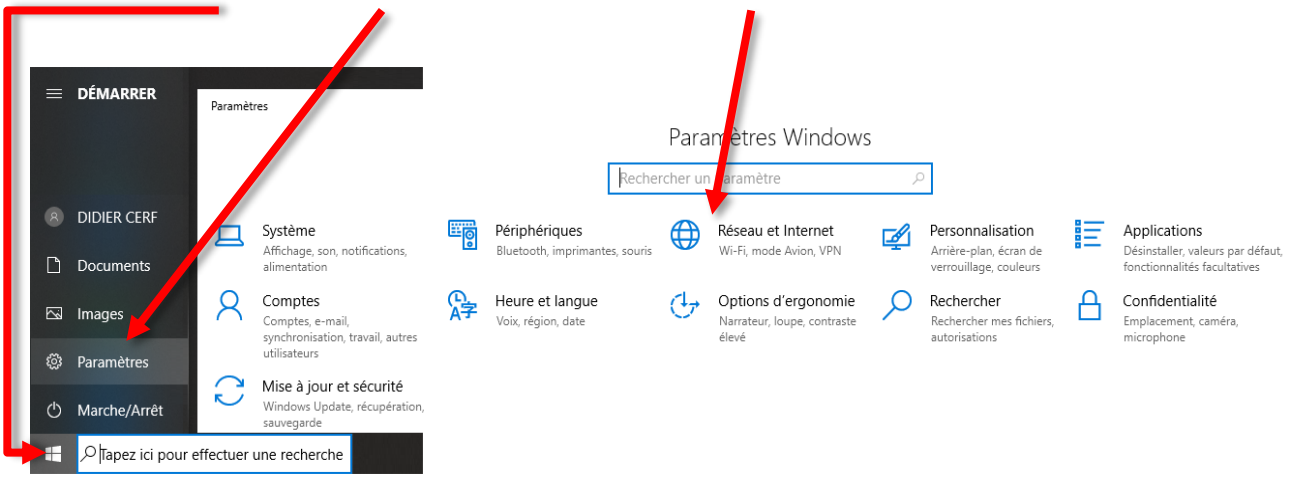

Cliquez sur **Wi-Fi** puis sur **Gérer les réseaux connus**.

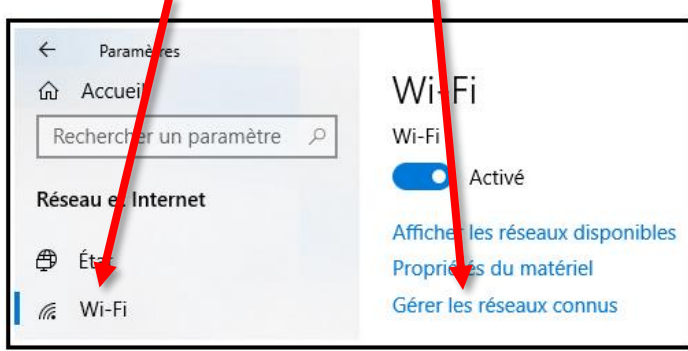

Cliquez sur un réseau puis cliquez sur **Oublier** pour supprimer les informations enregistrées sur votre ordinateur. ٠

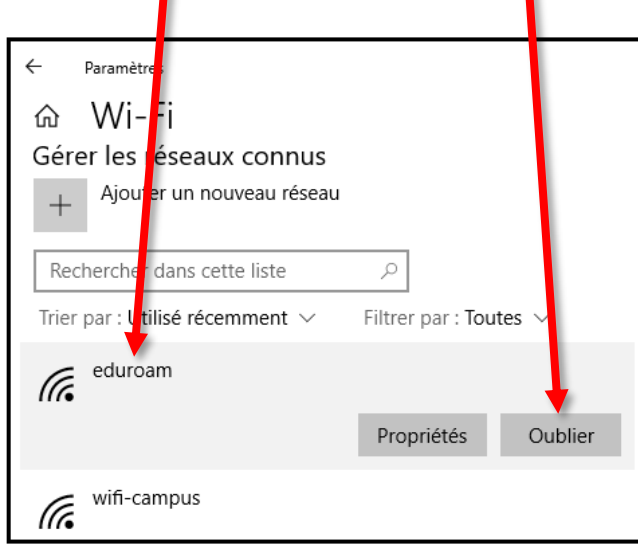

Si besoin vous pourrez toujours vous connecter à ces réseaux oubliés. Vous devrez juste renseigner de nouveau leurs clés de chiffrement.